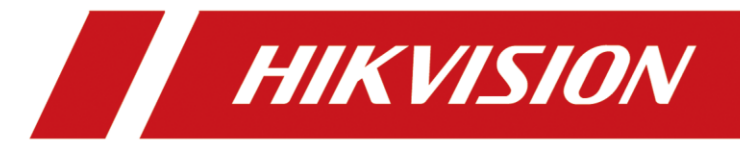

# ファームウェアのアップグレード方法

# 目次<br><sub>ご利用ガイド</sub>

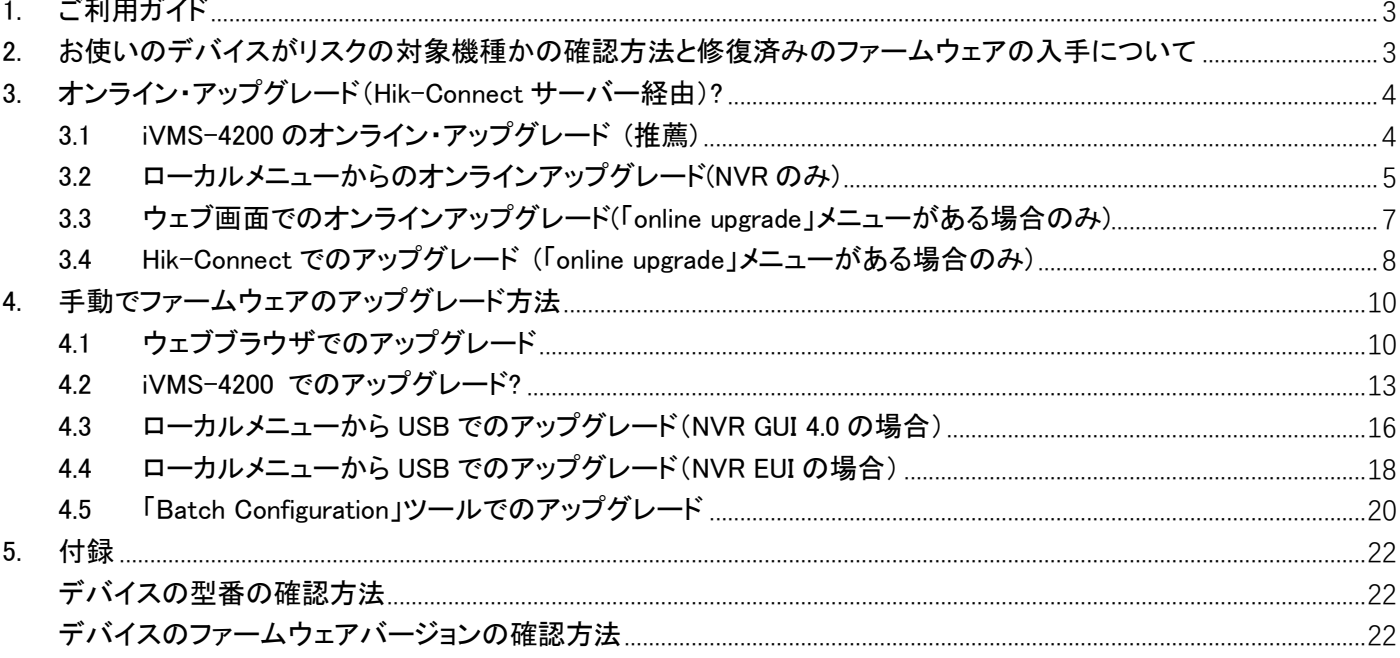

### <span id="page-2-0"></span>1. ご利用ガイド

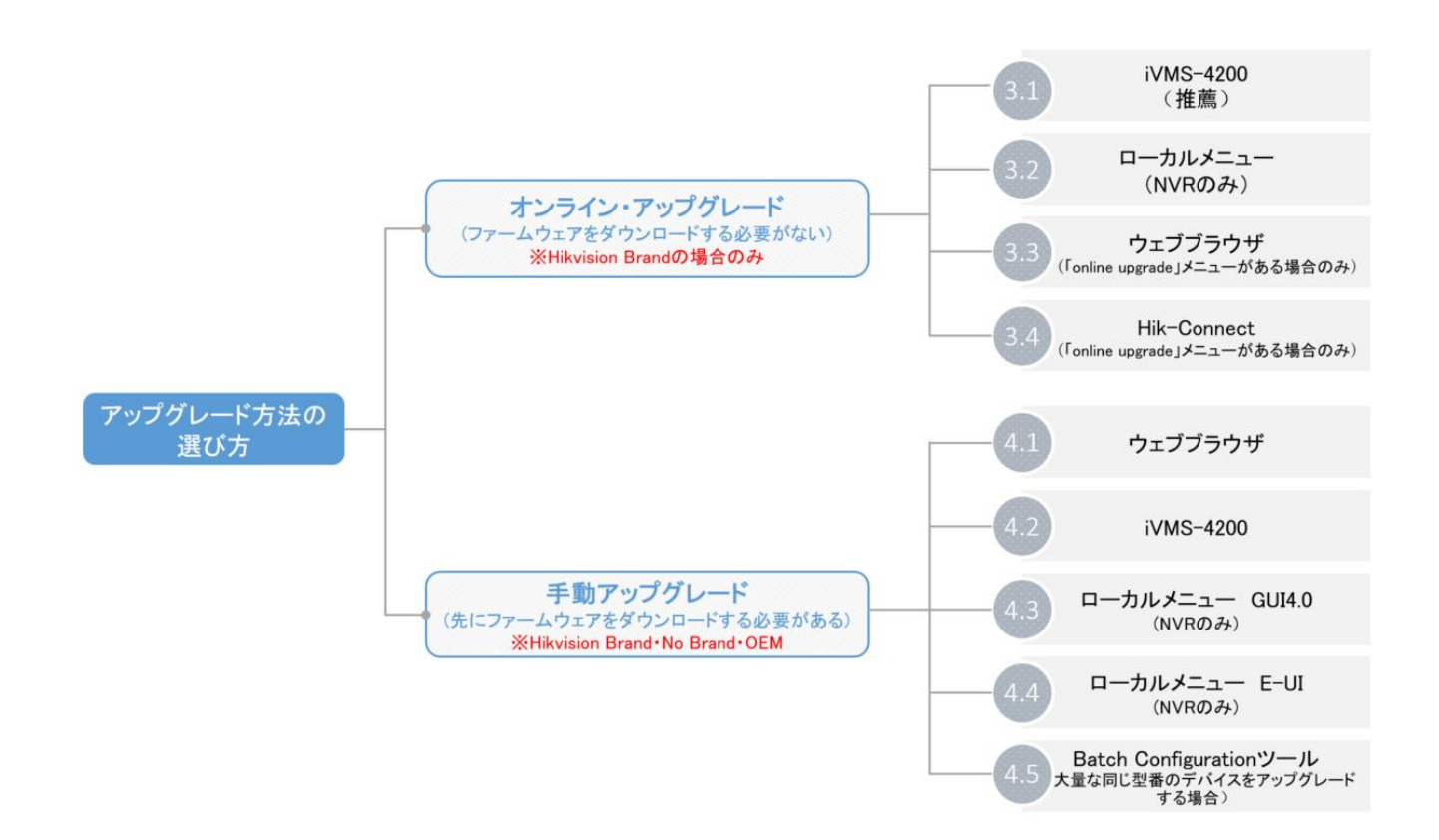

### <span id="page-2-1"></span>2. お使いのデバイスがリスクの対象機種かどうかの確認方法と修復済みのフ

### ァームウェアの入手について

#### 対象となるデバイスの型番については、以下のお知らせをご確認ください。

リンク: [https://www.hikvision.com/en/support/cybersecurity/security-advisory/security-notification-command](https://www.hikvision.com/en/support/cybersecurity/security-advisory/security-notification-command-injection-vulnerability-in-some-hikvision-products/)[injection-vulnerability-in-some-hikvision-products/](https://www.hikvision.com/en/support/cybersecurity/security-advisory/security-notification-command-injection-vulnerability-in-some-hikvision-products/)

#### 以下の方法で、修復済みのファームウェアを入手するようにお願い申し上げます。

方法 1: Hikvision Brand 製品の場合、下記のお知らせからファームウェアの入手方法をご確認ください。

[https://www.hikvision.com/en/support/cybersecurity/security-advisory/security-notification-command-injection](https://www.hikvision.com/en/support/cybersecurity/security-advisory/security-notification-command-injection-vulnerability-in-some-hikvision-products/)[vulnerability-in-some-hikvision-products/](https://www.hikvision.com/en/support/cybersecurity/security-advisory/security-notification-command-injection-vulnerability-in-some-hikvision-products/)

方法 2: No Brand または OEM 製品場合、HIKVISION サポートチームにご連絡するようお願いいたします。

備考: お持ちのデバイスの型番やファームウェアのバージョンが分からない場合、最後の[5.付録]をご確 認ください.

### <span id="page-3-0"></span>3. オンライン・アップグレード(Hik-Connect サーバー経由)

オンラインアップグレードには、iVMS-4200、ローカルメニュー、ウェブブラウザ、Hik-Connect の 4 つの方 法があります。新しいファームウェアが配信された場合、各プラットフォームから通知を受けてアップグレ ードすることができます。

### <span id="page-3-1"></span>3.1 iVMS-4200 でのオンライン・アップグレード

注意:iVMS-4200 を使用するには、PC クライアントがインターネットに接続する必要があります。

- 1) iVMS-4200 にデバイスを登録;
- 2) メニュー「Maintenance and Management > Device Management > Device」でファームウェアのアッ プグレード状況を確認すると、最新バージョンが表示されます;

| <b>iVMS-4200</b> |                            |                                    |                        |            |           |                                                      |            |                                                                                                    |      |               | △ Not Log) 三 囚 Dea ▼   A _ □                     |                  |     |
|------------------|----------------------------|------------------------------------|------------------------|------------|-----------|------------------------------------------------------|------------|----------------------------------------------------------------------------------------------------|------|---------------|--------------------------------------------------|------------------|-----|
|                  | <b>D</b> Main View         |                                    | (R) Data Retrieval     | nin Report | 同         | <b>Maintenance and Management</b>                    |            |                                                                                                    |      |               |                                                  |                  |     |
| Ξ                |                            |                                    | <b>Device</b>          |            |           |                                                      |            |                                                                                                    |      |               |                                                  |                  |     |
| $rac{1}{2}$      | <b>Device Management</b>   | $\blacktriangle$                   |                        |            |           |                                                      |            | $_1+$ Add $\;$ Q Online Device $\;\;\times\;$ Delete $\;$ $\;\;\mathbb{R}$ QR Code $\;$ $\;$ $\;$ Upgrade(3) $\;$ $\;$ $\;$ $\;$ Refresh $\;$ $\;$ $\;$ $\;$ Get Events from Device $\;$ Export Device |      |               | Total (7) Filter                                 |                  |     |
|                  |                            | П.                                 | <b>Name</b>            |            |           | Connection   Network Para   Device Type   Serial No. |            |                                                                                                    |      |               | Security Le   Resource U   Firmware Upgrade      | <b>Operation</b> |     |
| <b>Device</b>    |                            | П.                                 | DS-7608NI-K1(C)        |            | IP/Domain | 10.9.96.74:8000                                      | Encoding D | DS-7608NI-K1082021041                                                                                                    | Weak | O Online      | <b>O</b> Uperadeable                             | 図の目の             |     |
| Group            |                            | n                                  | iDS-7208HQHI-M1FA-C    |            | IP/Domain | 10.9.97.77:8000                                      | Encoding D | iDS-7208HQHI-M1/FA082 Weak                                                                                                    |      | <b>3</b> Off  | <b>Current Version</b><br>V4.30.217 build 210204 | 図の目の             |     |
|                  |                            | n                                  | iDS-7208HOHI-M2S       |            | IP/Domain | 10.9.97.59:8000                                      | Encoding D | iDS-9632NXI-I16/8F(B)16 Weak                                                                                                    |      | <b>3</b> Off  | <b>Latest Version</b>                            | 区份目入             |     |
| $\blacksquare$   | <b>Event Configuration</b> | $\overline{\phantom{a}}$<br>$\Box$ | iDS-96128NXI           |            | IP/Domain | 10.9.97.14:8001                                      |            | Encoding D iDS-96128NXI-I16/G6(B)3 Weak                                                                                                    |      |               | C3 Off V4.31.102build210626                      | 20日8             |     |
| 高                | Storage Schedule           | Л                                  | iDS-9632NXI-I16-8F(B)( |            | IP/Domain | 10.9.96.50:8000                                      | Encoding D | iDS-9632NXI-I16/8F(B)16                                                                                                    | Weak | $\bullet$ Onl | Upgrade Content<br>Solved several known errors.  | <b>Z &amp;</b>   | 昌 凡 |

3) デバイスをチェックしてアップグレードをクリックします;

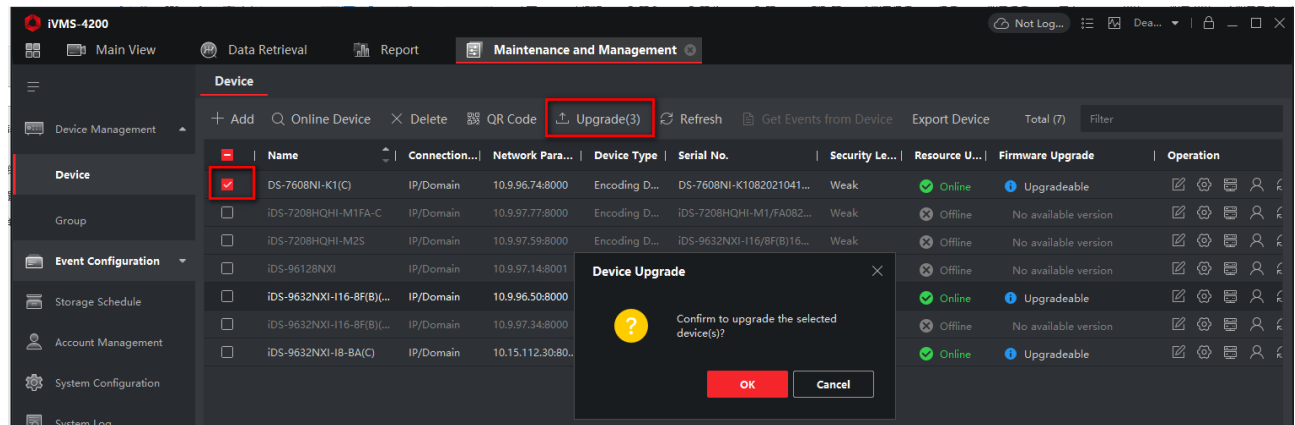

4) デバイスが自動的に最新のファームウェアにアップグレードされます。.

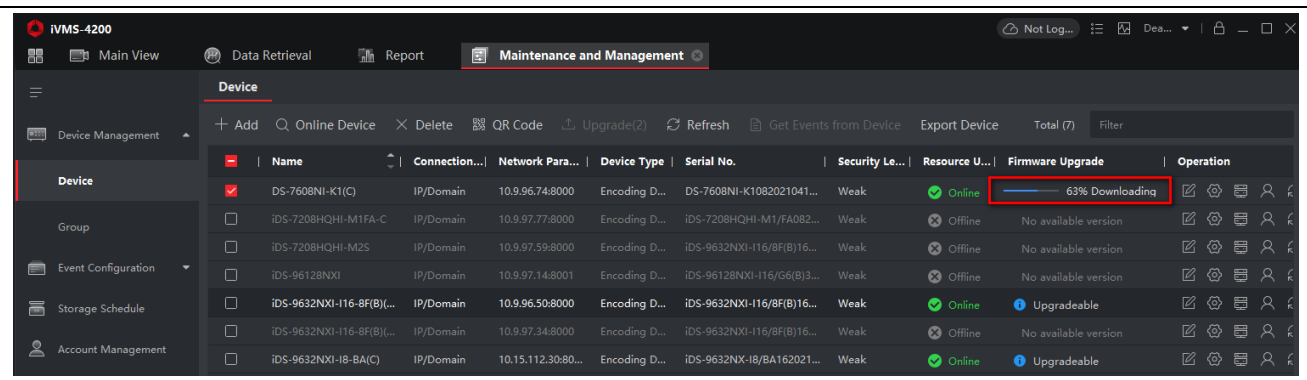

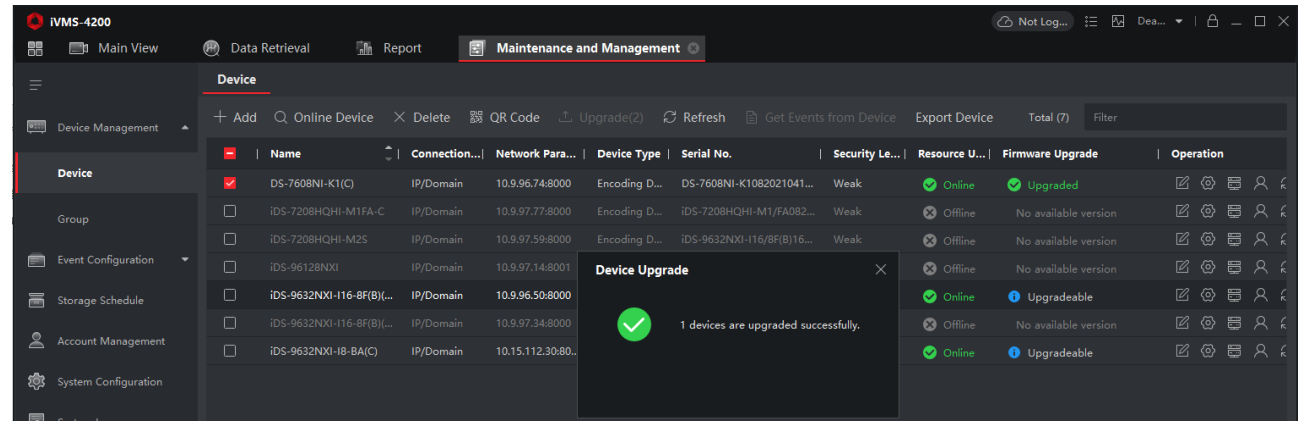

### <span id="page-4-0"></span>3.2 ローカルメニューからのオンラインアップグレード(NVR のみ)

注意:ローカルメニューのオンラインアップグレードでは、まず NVRの Hik-Connect 機能を有効にしてHDD をインストールする必要があります。

1) メニュー「Network > Hik-Connect」から Hik-Connect 機能を有効にします;

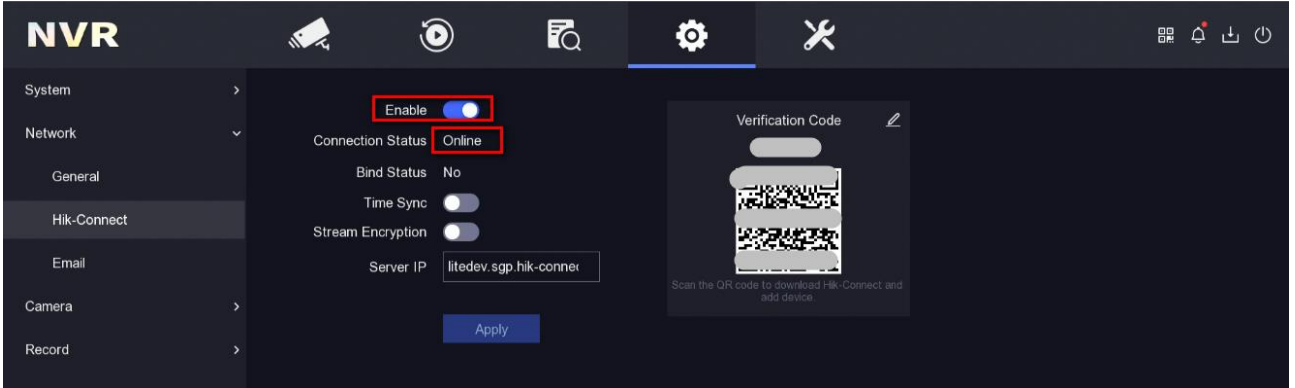

2) デバイスの接続状況がオンラインになったら、更新ボタンをクリックしてオンラインアップグレード 画面に入ります;

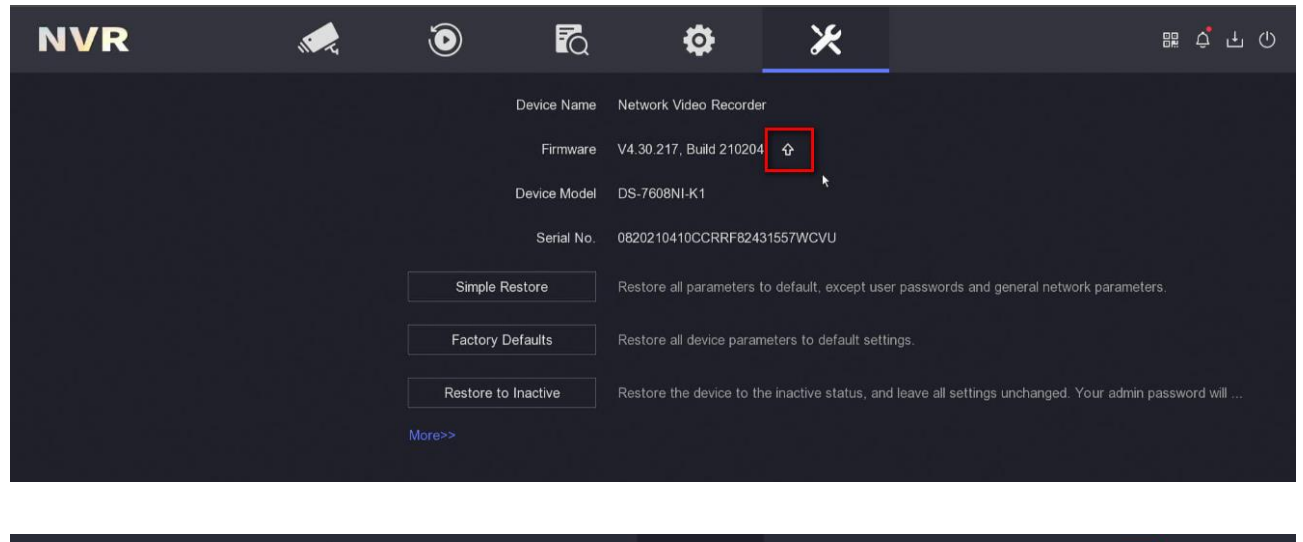

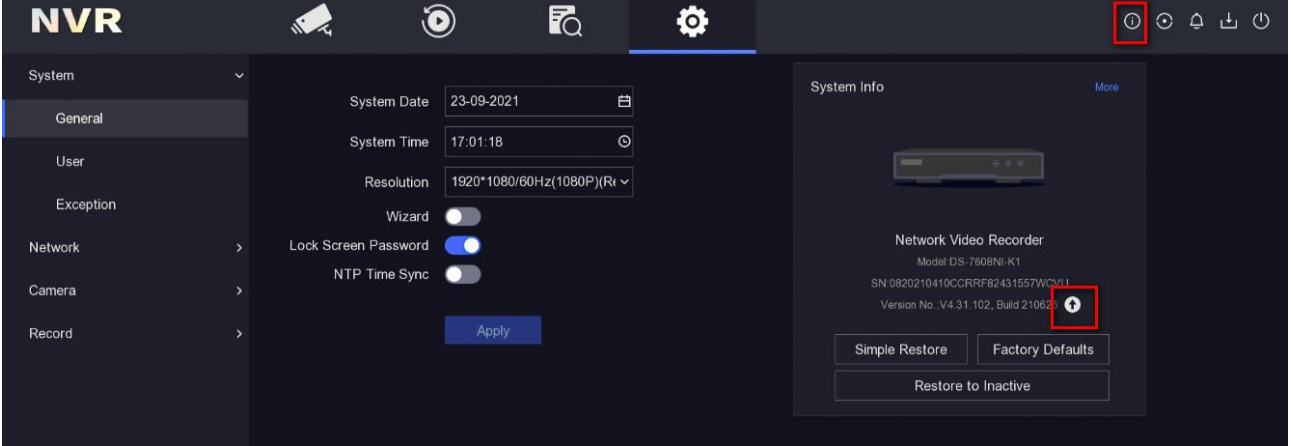

) 「Test Upgrade」ボタンをクリックして最新のファームウェア情報を確認し、ファームウェアをダウン ロードしてデバイスをアップグレードすることができます。

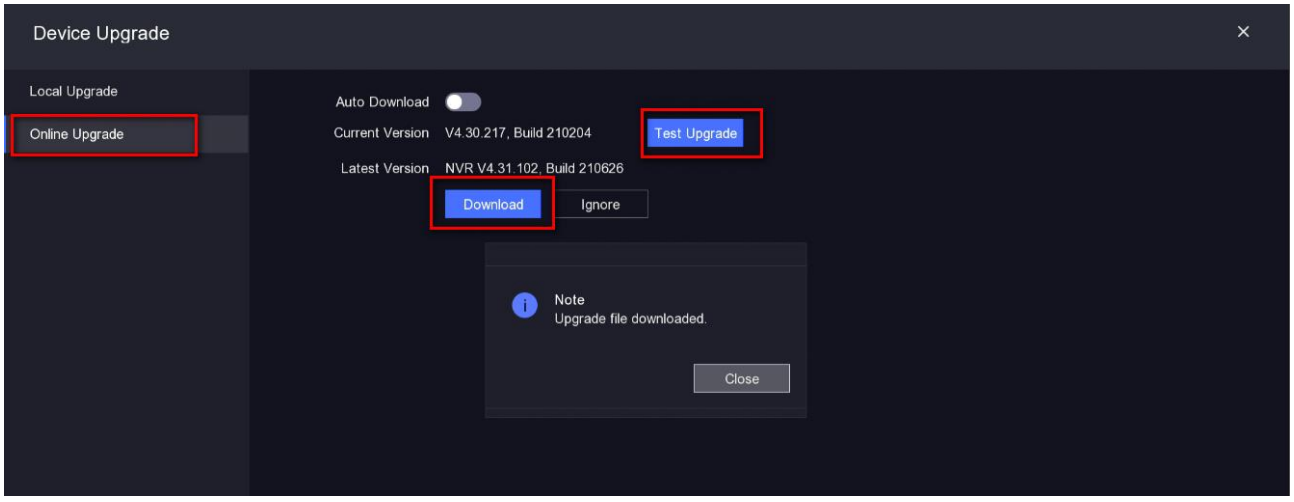

# <span id="page-6-0"></span>3.3 ウェブブラウザでのオンラインアップグレード(「online upgrade」メニューが ある場合のみ)

注意: Hik-Connect 機能を有効にして、HDD を NVR にインストールするかまたは SD カードを IP カメラに 取り付ける必要があります。

1) メニュー「Configuration > Network > Advanced Settings > Platform Access」から Hik-Connect 機 能を有効にしてください;

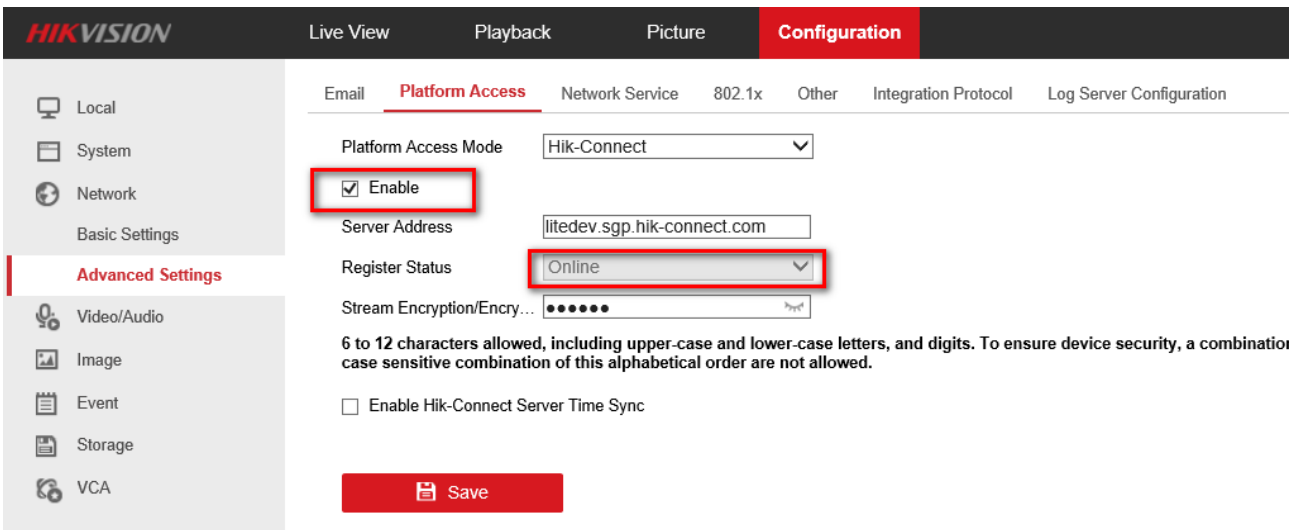

2) デバイスの接続状況がオンラインになったら、メニュー「Configuration > Maintenance > Online Upgrade」 から「Check Upgrade」ボタンをクリックして最新のファームウェア情報を確認し、ファームウェアをダウンロードし てデバイスをアップグレードすることができます。

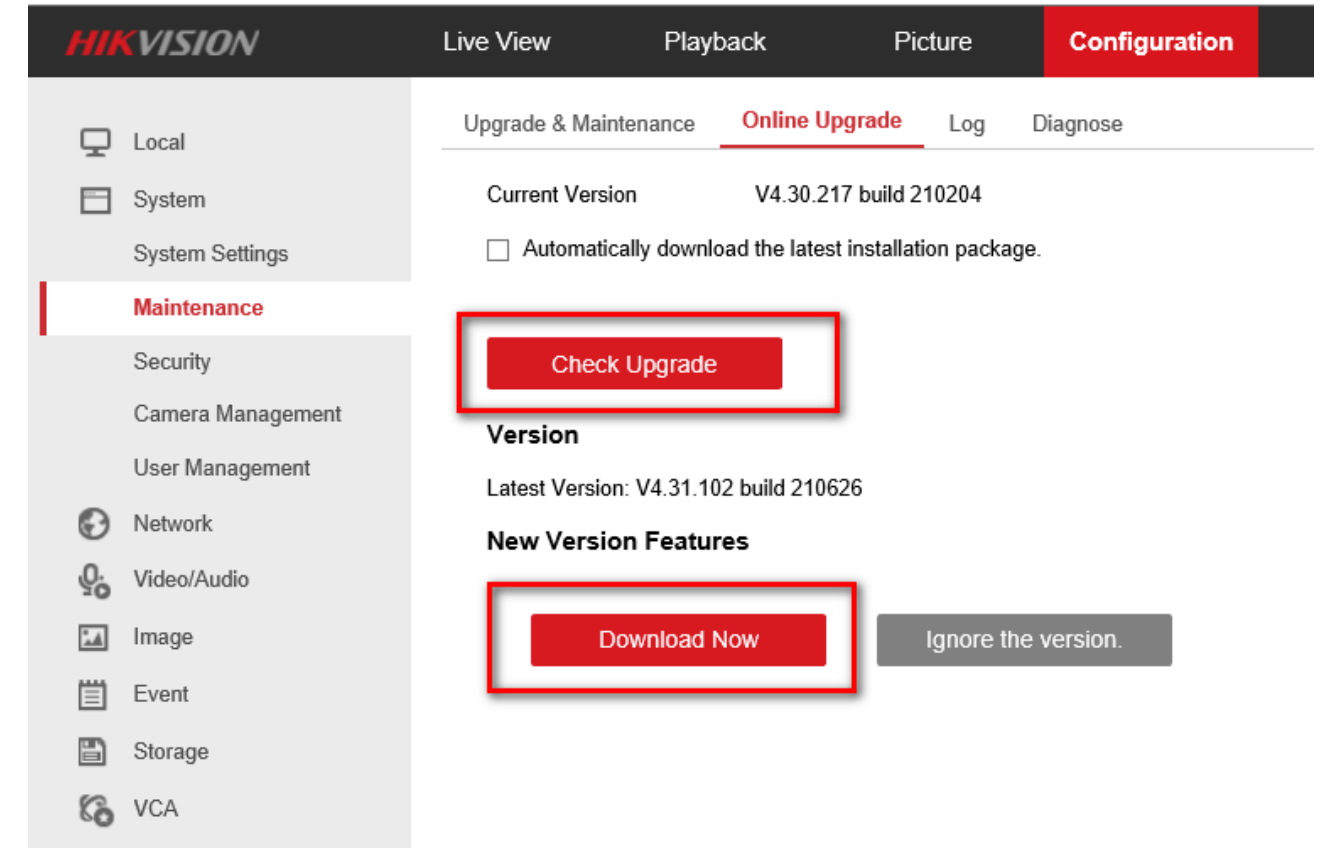

# <span id="page-7-0"></span>3.4 Hik-Connect でのアップグレード (「online upgrade」メニューがある場合 のみ)

注意: この方法をご利用する前に、デバイスの Hik-Connect 機能を有効にして、HDD を NVR にインスト ールするかまたは SD カードを IP カメラに取り付ける必要があります。

1) デバイスを Hik-Connect に登録して、設定アイコンをクリックし「Device Version」に入ってください

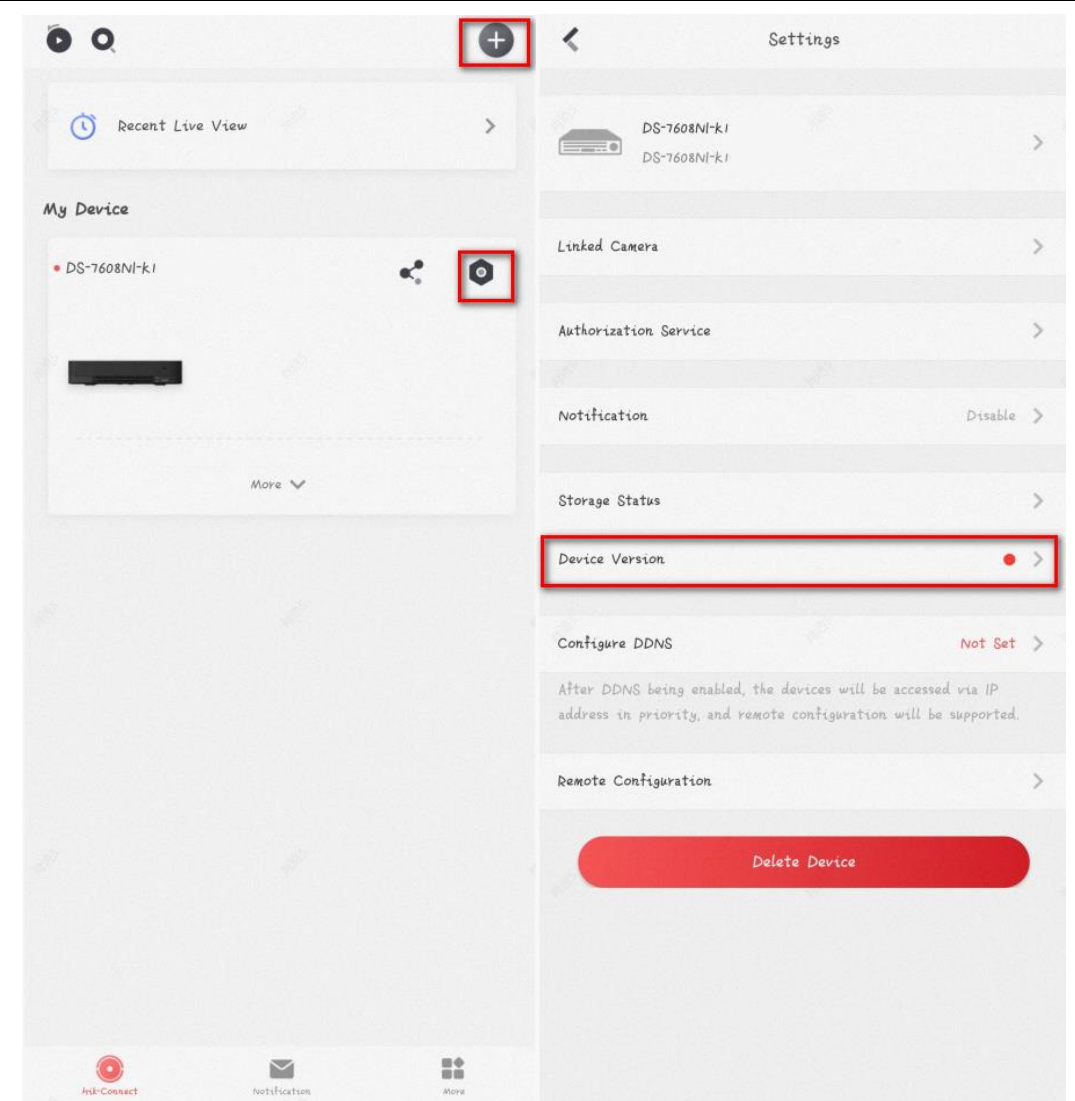

) ファームウェアのバージョンを確認し、「Upgrade」をクリックするとデバイスが自動的にアップグレ ードされます.

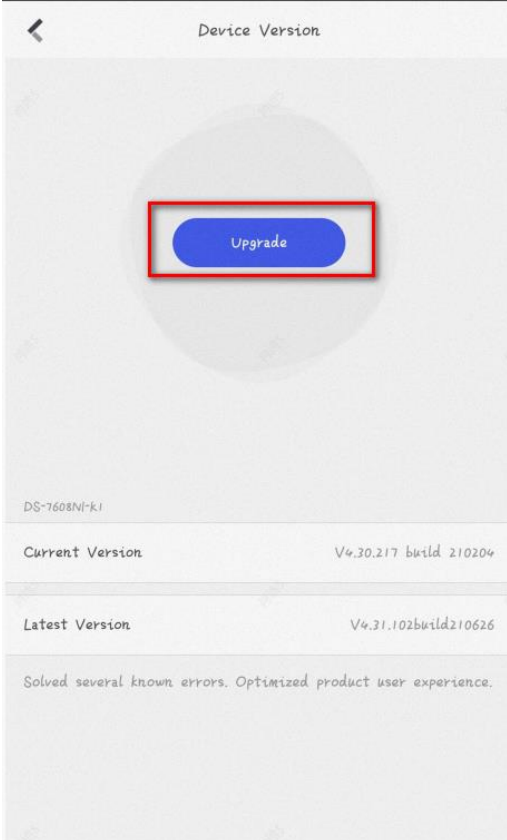

### <span id="page-9-0"></span>4. 手動でファームウェアのアップグレード方法

### <span id="page-9-1"></span>4.1 ウェブブラウザでのアップグレード

1. IE ブラウザでデバイスの IP アドレスを入力して、ユーザー名とパスワードを入力してログインしてください

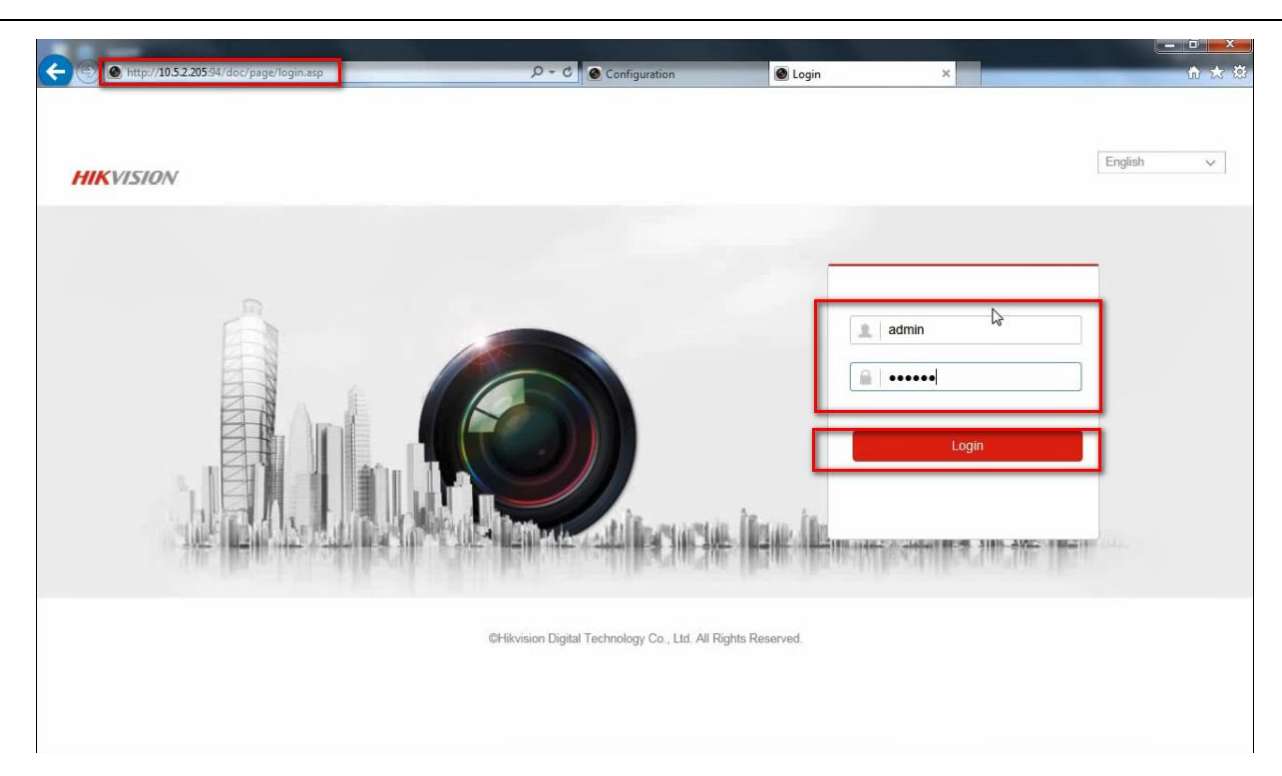

2. メニュー「Configuration ->System -> Maintenance ->Upgrade & Maintenance」に入ってください.

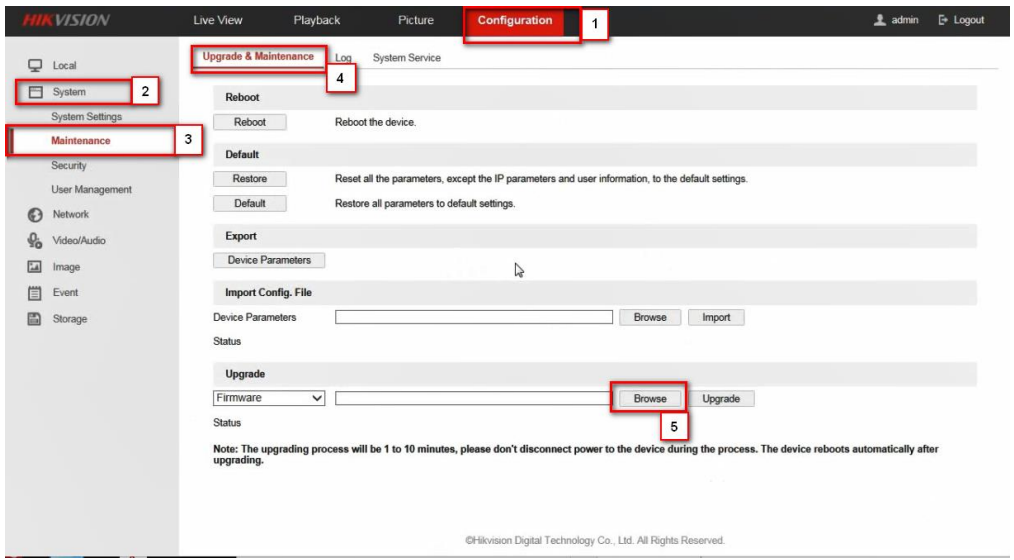

3. 事前に用意したファームウェアを選んでください.

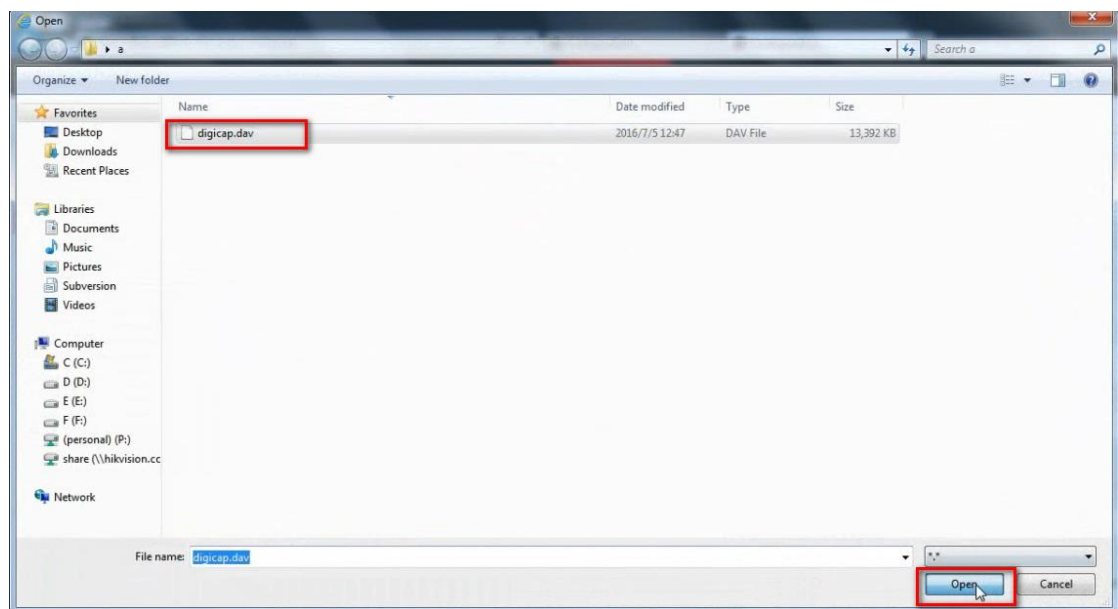

4. 「Upgrade」ボタンをクリックし、アップグレードが 1 分から 10 分ぐらい完了するはずです。アップグレード後、デバイス が自動的に再起動されます。

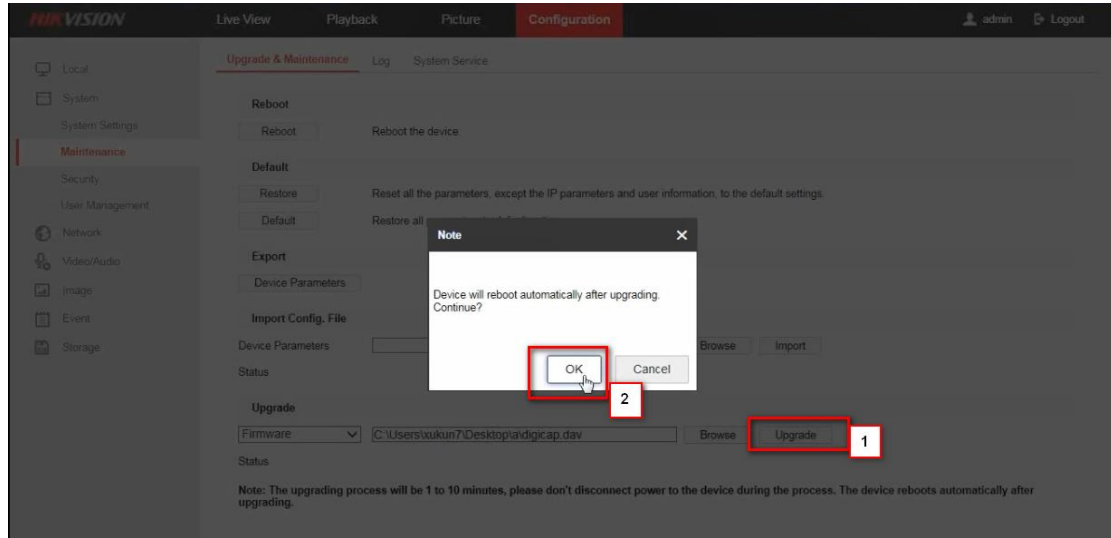

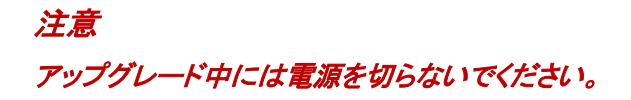

### <span id="page-12-0"></span>4.2 iVMS-4200 でのアップグレード?

#### 事前準備

下記のリンクから iVMS-4200 をダウンロードして PC にインストールしてください

<https://www.hikvision.com/en/support/download/software/ivms4200-series/>

#### Steps:

.

1. iVMS-4200 を起動してメニュー「Maintenance and Management -> Device Management」に入ってください

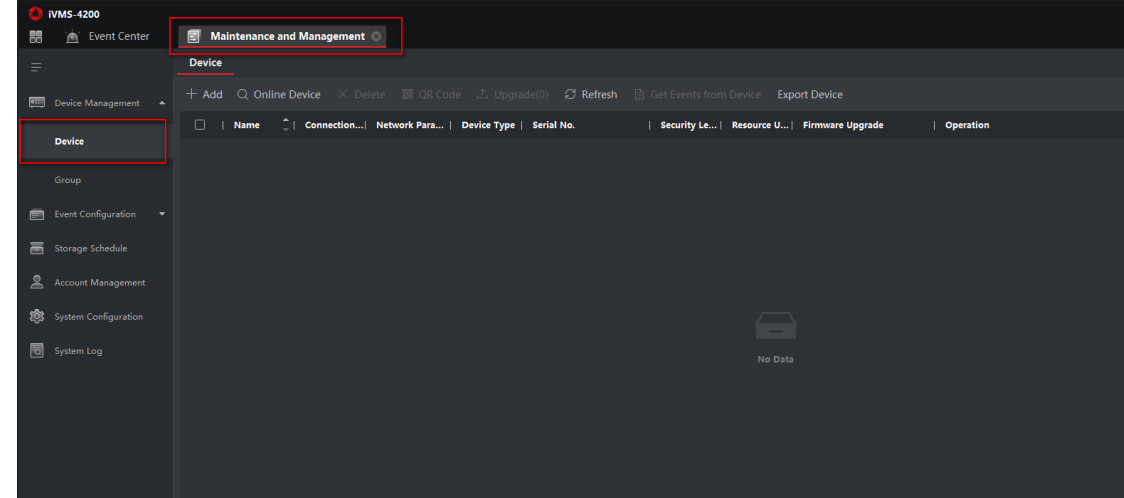

2. 該当デバイスの情報を入力して、デバイスを iVMS-4200 に登録してください。

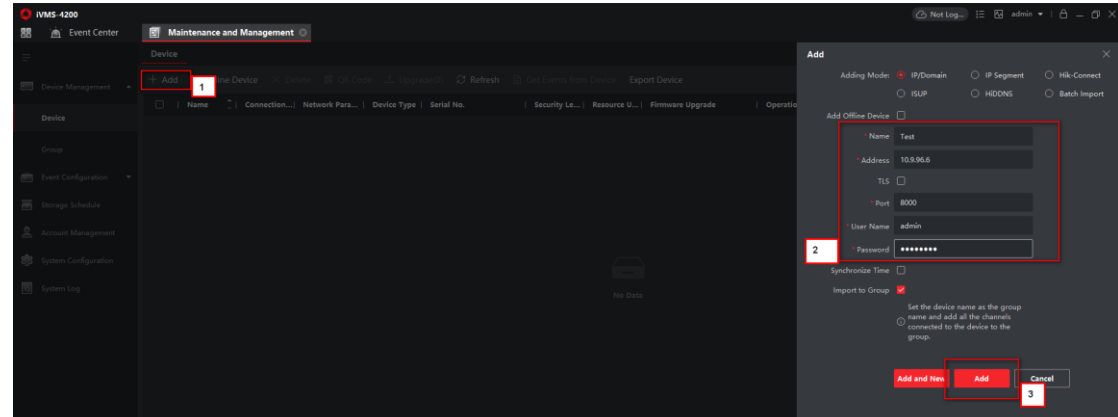

3. 該当デバイスをチェックして、メニュー「remote configuration-Basic Settings」に入ってください.

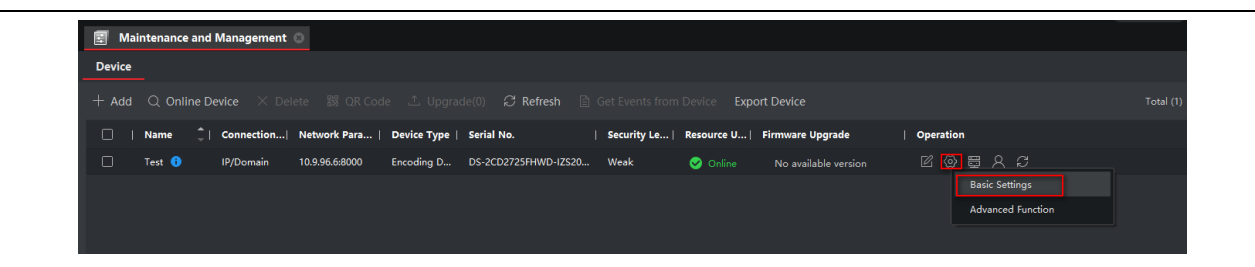

4. メニュー「 System- Maintenance- Upgrade」に入って、「Browse」をクリックして事前に用意したファームウェアを選ん でくだだい。

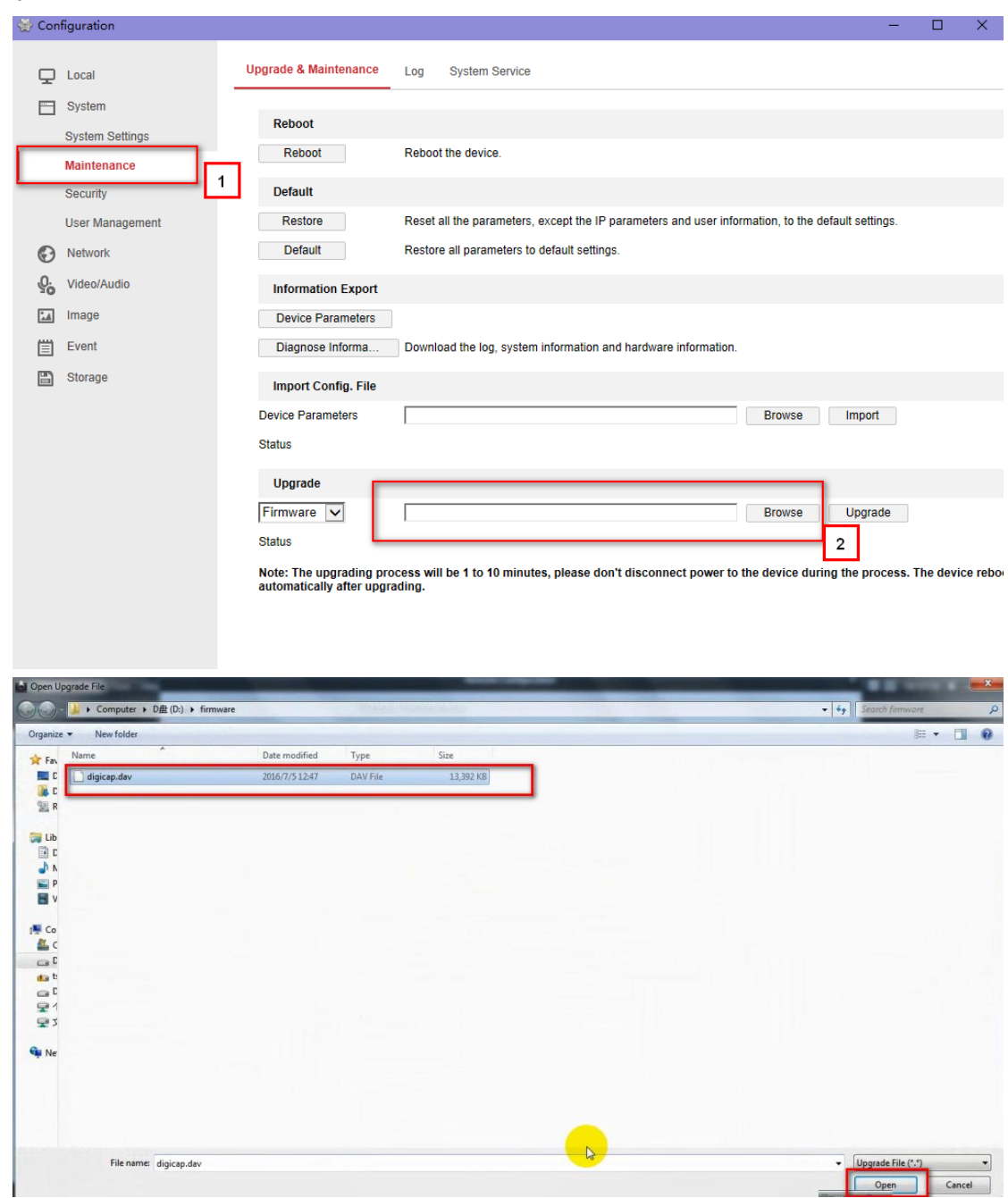

5. 「Upgrade」ボタンをクリックし、アップグレードが 1 分から 10 分ぐらい完了するはずです。アップグレード後、デバイス が自動的に再起動されます。

Note: アップグレード中には電源を切らないでください。

### <span id="page-15-0"></span>4.3 ローカルメニューから USB でのアップグレード(NVR GUI 4.0 の場合)

#### 事前準備

- 1. NVR にモニターを接続してください。
- 2. ファームウェアが入った USB フラッシュドライブを NVR の USB ポートに差し込みます。.

#### 手順:

1. ユーザー名とパスワードを入力してログインしてください

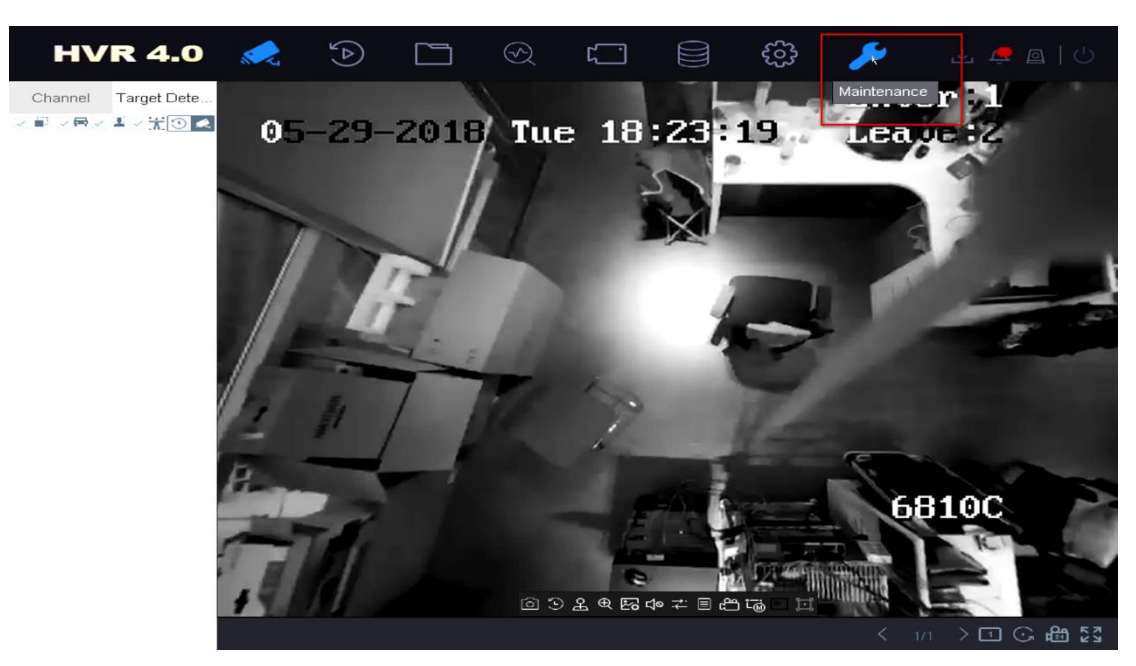

2. メニュー「Maintenance -> Upgrade -> Local Upgrade Iに入ってください

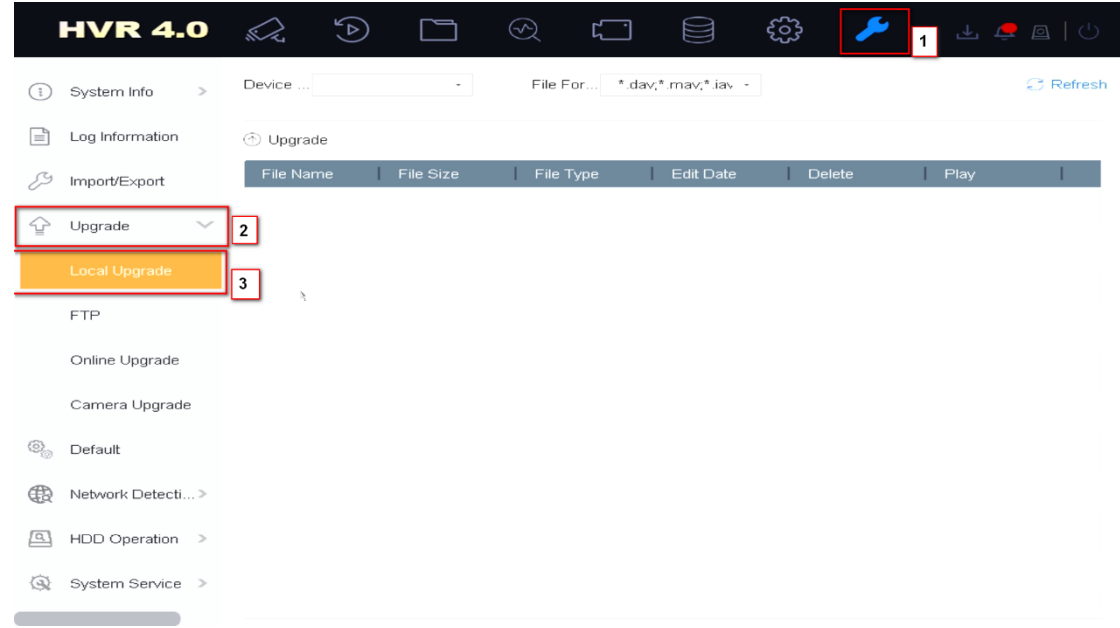

3. 該当 USB フラッシュを選択し、USB に保フラッシュに保存されている新しいファームウェア・ファイルを見つけ、「アッ プグレード」をクリックして続行します。

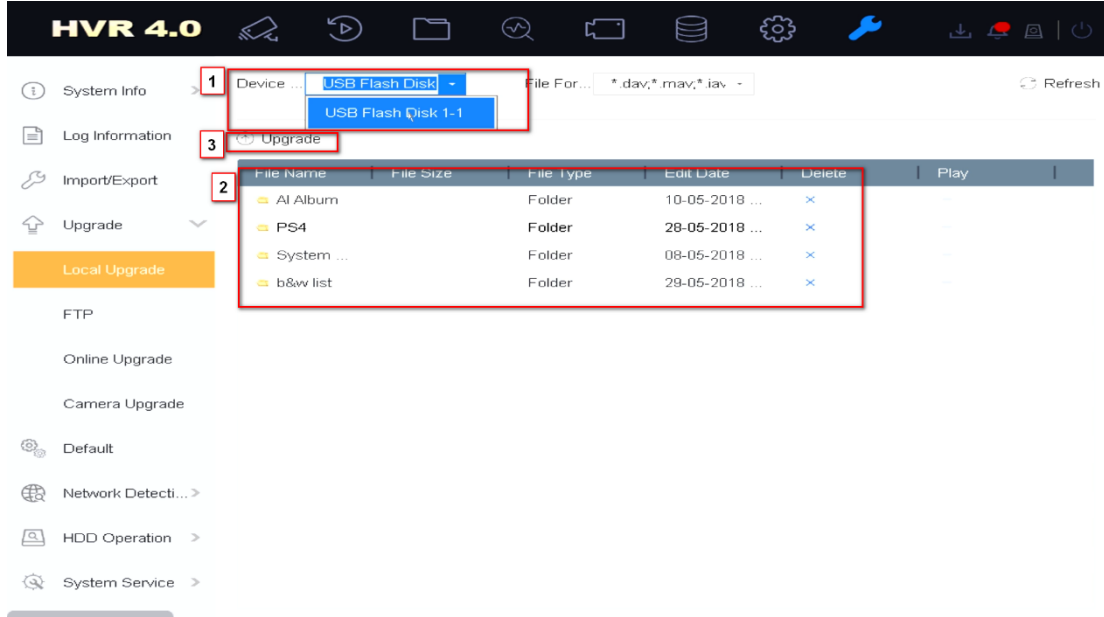

4. アップグレードが完了したら、NVR が自動的に再起動されます。

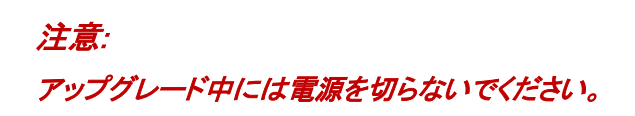

### <span id="page-17-0"></span>4.4 ローカルメニューから USB でのアップグレード(NVR EUI の場合)

#### 事前準備

- 1. NVR にモニターを接続してください。
- 2. ファームウェアが入った USB フラッシュドライブを NVR の USB ポートに差し込みます。

#### 手順:

1. 右上の「Maintenance」をクリックし、出た画面に「Upgrade」をクリックしてください。

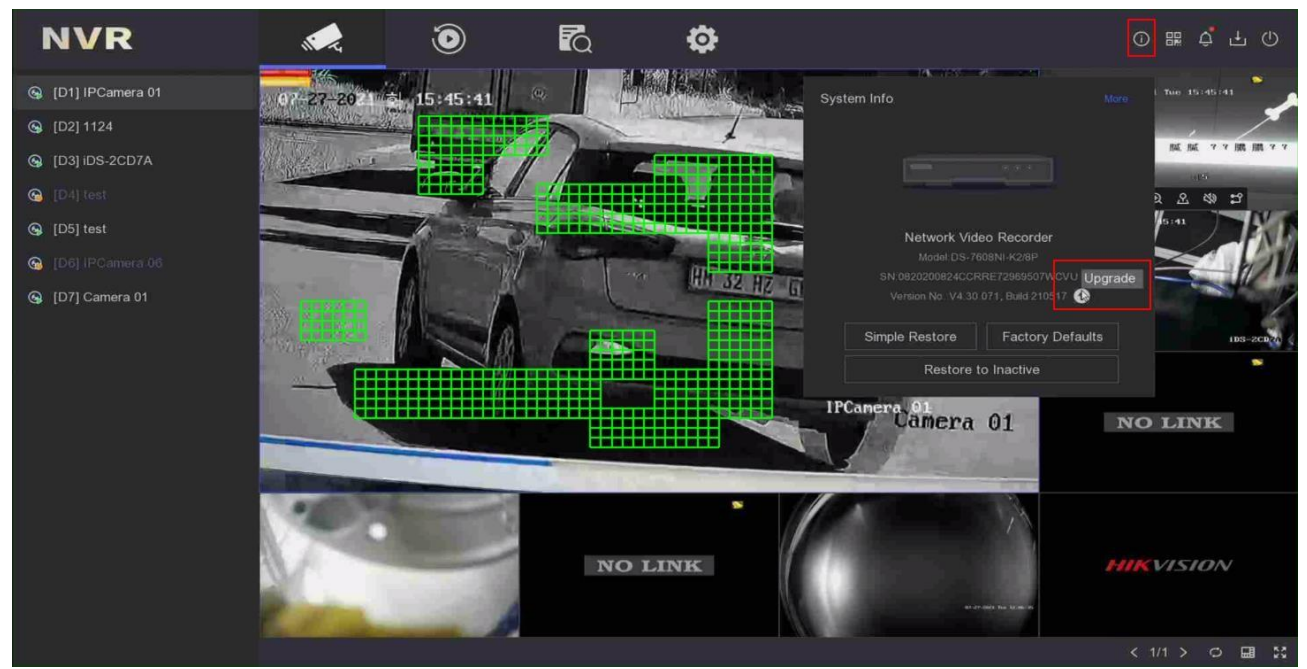

2. 「Local Upgrade」をクリックし、該当 USB フラッシュを選択し、USB に保フラッシュに保存されている新しいファームウ ェア・ファイルを見つけ、「アップグレード」をクリックして続行します。

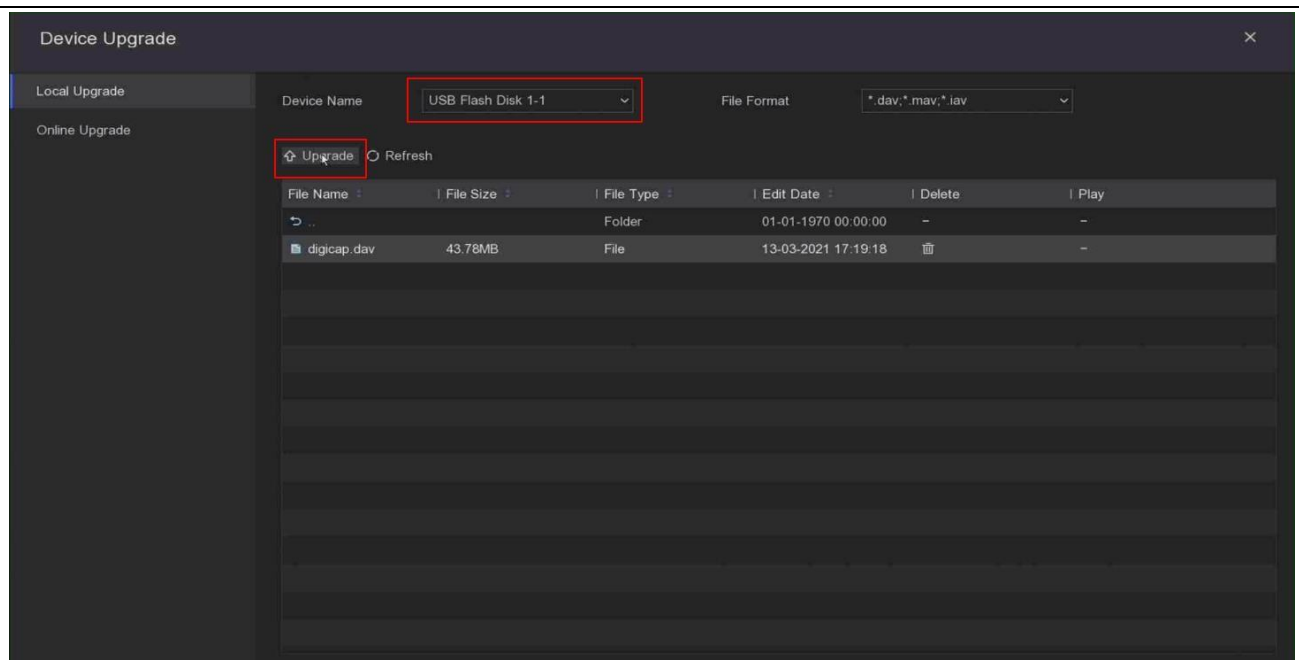

3. アップグレードが完了したら、NVR が自動的に再起動されます。

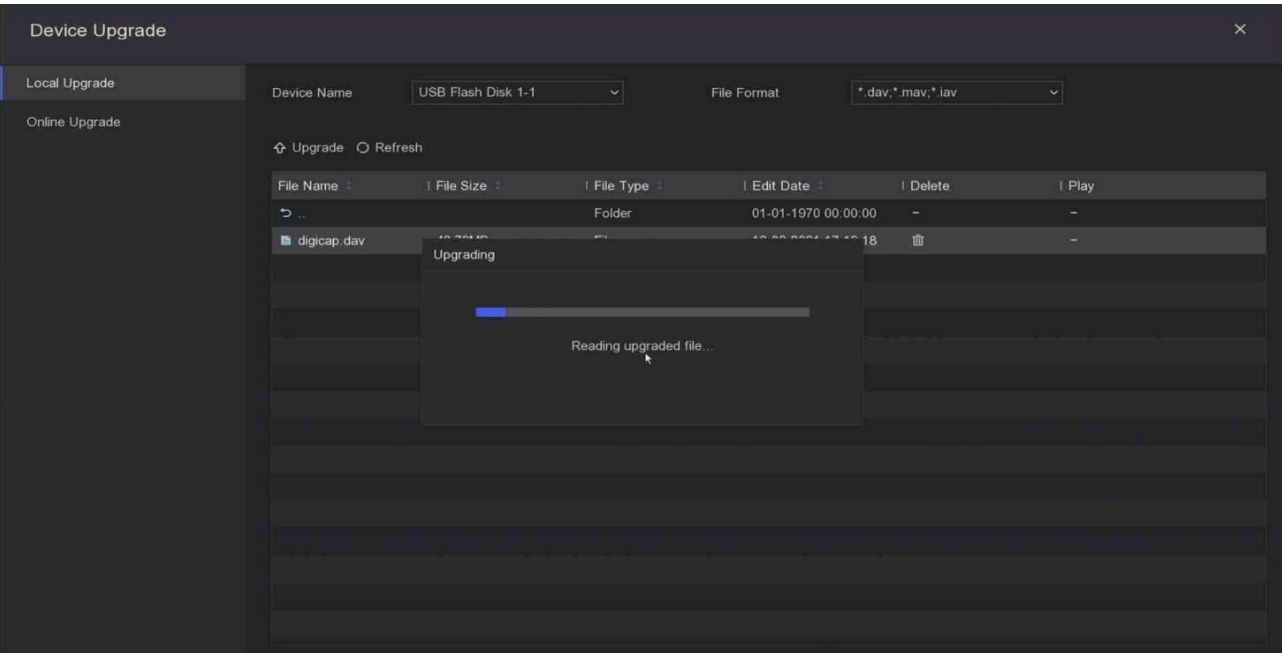

### <span id="page-19-0"></span>4.5 「Batch Configuration」ツールでのアップグレード

#### 事前準備

- 1. 下記のリンクから「Batch Configuration」ツールを PC にダウンロードしてください。 <https://www.hikvision.com/en/support/tools/hitools/TS20200826032/>
- 2. LAN ケーブルで PC とデバイスを同じネットワークと接続してください。

注意: アップグレード対象のデバイスは、同じファームウェアを使用している必要があります。

#### 手順:

1. 「Batch Configuration」ツールをインストールしてください。

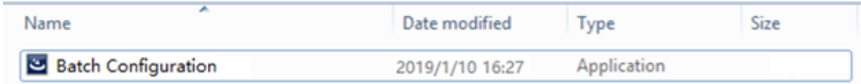

ソフトウェアの画面は下記のイメージをご参照ください。

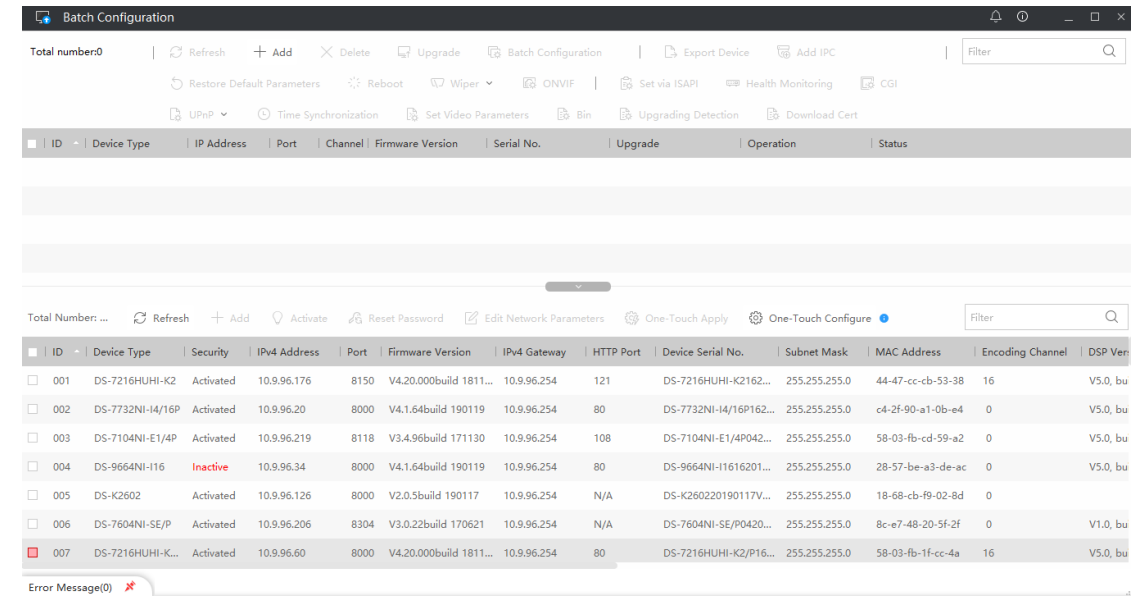

2. 「Add」をクリックして、アップグレードしたいすべてのデバイスを、アップグレードデバイスリストに追加します。

| L.                  |                        | <b>Batch Configuration</b> |                                       |                                          |                 |                                      |                           |           |                                             |                        |                               | $\triangle$ $\odot$<br>÷ | $\Box$ $\times$ |
|---------------------|------------------------|----------------------------|---------------------------------------|------------------------------------------|-----------------|--------------------------------------|---------------------------|-----------|---------------------------------------------|------------------------|-------------------------------|--------------------------|-----------------|
|                     | <b>Total Number: 0</b> |                            | $\mathbb{C}$ Refresh                  | $+$ Add                                  | $\times$ Delete | $\Box$ Upgrade                       |                           |           | B Batch Configuration   B Export Device     | <b>R</b> Add IPC       |                               | Filter                   | $\alpha$        |
|                     |                        |                            |                                       | Restore Default Parameters : 2016 Reboot |                 | $\overline{W}$ Wiper $\vee$          | <b>EN ONVIF</b>           |           | Set via ISAPI WIR Health Monitoring         |                        | $\mathbb{R}$ cgi              |                          |                 |
|                     |                        |                            | $\mathbb{R}$ up <sub>n</sub> p $\sim$ | <b>C</b> Time Synchronization            |                 | Set Video Parameters B Bin           |                           |           | <b>B</b> Upgrading Detection                | <b>B</b> Download Cert |                               |                          |                 |
| $\Box$ ID           |                        | Device Type                | $\blacksquare$                        | З                                        |                 |                                      | Serial No.                | Upgrade   | Operation                                   |                        | Status                        |                          |                 |
|                     |                        |                            | User Name                             | admin                                    |                 |                                      |                           |           |                                             |                        |                               |                          |                 |
|                     |                        |                            |                                       | Password<br>                             |                 |                                      |                           |           |                                             |                        |                               |                          |                 |
|                     |                        |                            |                                       |                                          |                 |                                      |                           |           |                                             |                        |                               |                          |                 |
|                     |                        |                            |                                       |                                          |                 | OK                                   |                           |           |                                             |                        |                               |                          |                 |
|                     |                        |                            |                                       |                                          |                 |                                      |                           |           |                                             |                        |                               |                          |                 |
|                     | Total Number:          | Refront                    | $+$ Add                               | $\bigcirc$ Activate                      |                 | <b>B</b> Reservessword               | A Edit Network Parameters |           | { One-Touch Apply < ₹ One-Touch Configure ● |                        |                               | Filter                   | Q               |
| $\blacksquare$   ID |                        | Device Type                | Security                              | IPv4 Address                             |                 | Port   Firmware Version              | IPv4 Gateway              | HTTP Port | Device Serial No.                           | Subnet Mask            | MAC Address                   | Encoding Channel         | DSP Vers        |
| $\Box$              | 001                    | <b>DS-K2602</b>            | Activated                             | 10.9.96.126                              | 8000            | V2.0.5build 190117                   | 10.9.96.254               | N/A       | DS-K260220190117V 255.255.255.0             |                        | 18-68-cb-f9-02-8d             | $\circ$                  |                 |
| v.                  | 002                    | DS-7732NI-I4/16P           | Activated                             | 10.9.96.20                               | 8000            | V4.1.70build 181114                  | 10.9.96.254               | 80        | DS-7732NI-I4/16P162 255.255.255.0           |                        | $c4 - 2f - 90 - a1 - 0b - e4$ | $\Omega$                 | V5.0, bu        |
|                     | 003                    | DS-7232HQHI-K2             | Activated                             | 10.9.96.218                              | 8113            | V4.2.00build 180802                  | 10.9.96.254               | 102       | DS-7232HQHI-K2322 255.255.255.0             |                        | 58-03-fb-c6-81-ca             | 32                       | V5.0, bui       |
|                     | $\mathbf{d}$           | <b>DS-7216HUHI-K2</b>      | Activated                             | 10.9.96.176                              |                 | 8150 V4.20.000build 1811 10.9.96.254 |                           | 121       | DS-7216HUHI-K2162 255.255.255.0             |                        | 44-47-cc-cb-53-38             | 16                       | V5.0, bu        |
|                     | 005                    | <b>DS-7604NI-SE/P</b>      | Activated                             | 10.9.96.206                              |                 | 8304 V3.0.22build 170621             | 10.9.96.254               | N/A       | DS-7604NI-SE/P0420 255.255.255.0            |                        | 8c-e7-48-20-5f-2f             | $\Omega$                 | V1.0, bui       |
| v                   | 006                    | DS-9664NI-I16              | Activated                             | 10.9.96.34                               |                 | 8000 V4.1.70build 181114             | 10.9.96.254               | 80        | DS-9664NI-I1616201 255.255.255.0            |                        | 28-57-be-a3-de-ac 0           |                          | V5.0, bu        |
| п                   | 007                    | DS-PWA32-HSR               | Activated                             | 10.9.96.23                               | 8000            | V1.0.1build 181229                   | 10.9.96.254               | 80        | DS-PWA32-HSR20180 255.255.255.0             |                        | 58-03-fb-b0-1e-7c             | $\overline{0}$           | V0.0, bui       |
|                     |                        | Error Message(10) X        |                                       |                                          |                 |                                      |                           |           |                                             |                        |                               |                          |                 |

3. すべてのデバイスを選択してアップグレード

|                        | <b>Batch Configuration</b>  |                                       |                            |                         |                                                                                                    |                            |      |                                                                       | $\hat{\mathbb{C}}$ 0<br>$\square$ $\times$ |
|------------------------|-----------------------------|---------------------------------------|----------------------------|-------------------------|----------------------------------------------------------------------------------------------------|----------------------------|------|-----------------------------------------------------------------------|--------------------------------------------|
| <b>Total Number: 2</b> |                             | $C$ Refresh $+$ Add                   |                            |                         | $\times$ Delete $\bullet$ $\Box$ Upgrade                                                           | <b>Batch Configuration</b> |      | Upgrade                                                               | $\times$                                   |
|                        |                             | Restore Default Parameters : : Reboot |                            |                         | $\nabla$ Wiper $\nabla$                                                                            | 图 ONVIF                    |      |                                                                       |                                            |
|                        |                             | $\sqrt{a}$ UPnP $\sim$                | <b>Ime Synchronization</b> |                         | Set Video Parameters                                                                               | <b>险</b> Bin               |      | Upgrading Mode <sup>.</sup> File Upgrade <b>.</b><br>O Online Upgrade |                                            |
|                        | v   ID     Device Type      | IP Address                            | Port                       |                         | Channel   Firmware Version                                                                         | Serial No.                 |      | Ð<br>/digicap.dav<br>File Path<br>$\mathsf{G}: \mathsf{G}$            |                                            |
| 001                    | DS-7732NI-I4/16P 10.9.96.20 |                                       | 8000                       | $\circ$                 | V4.1.70 build 181114 DS-7732NI-I4/16P162                                                           |                            |      |                                                                       |                                            |
| 002                    | DS-9664NI-I16               | 10.9.96.34                            | 8000                       | $\overline{\mathbb{G}}$ | V4.1.70 build 181114                                                                               | DS-9664NI-I1616201         |      | Reboot Device after Upgrading Delete Device after Upgrading           |                                            |
|                        |                             |                                       |                            |                         |                                                                                                    |                            |      |                                                                       |                                            |
|                        |                             |                                       |                            |                         |                                                                                                    |                            |      | $\angle$ Configuration                                                |                                            |
|                        |                             |                                       |                            |                         |                                                                                                    |                            |      |                                                                       |                                            |
| Total Number:          |                             |                                       |                            |                         | $C$ Refresh + Add $\bigcirc$ Activate $\bigcirc$ Reset Password $\bigcirc$ Edit Network Parameters |                            |      |                                                                       |                                            |
|                        | I ID Pevice Type            | Security                              | IPv4 Address               |                         | Port   Firmware Version                                                                            | IPv4 Gateway               | HTTP |                                                                       |                                            |
| 001                    | DS-7732NI-I4/16P Activated  |                                       | 10.9.96.20                 |                         | 8000 V4.1.70build 181114                                                                           | 10.9.96.254                | 80   |                                                                       |                                            |
| 002                    | <b>DS-K2602</b>             | Activated                             | 10.9.96.126                |                         | 8000 V2.0.5build 190117                                                                            | 10.9.96.254                | N/A  |                                                                       |                                            |
| 003                    | DS-9664NI-I16               | Activated                             | 10.9.96.34                 |                         | 8000 V4.1.70build 181114                                                                           | 10.9.96.254                | 80   |                                                                       |                                            |
| 004                    | <b>DS-7604NI-SE/P</b>       | Activated                             | 10.9.96.206                |                         | 8304 V3.0.22build 170621                                                                           | 10.9.96.254                | N/A  |                                                                       |                                            |
| 005                    | <b>DS-7216HUHI-K2</b>       | Activated                             | 10.9.96.176                |                         | 8150 V4.20.000build 1811 10.9.96.254                                                               |                            | 121  |                                                                       |                                            |
| 006                    | DS-7232HQHI-K2              | Activated                             | 10.9.96.218                |                         | 8113 V4.2.00build 180802                                                                           | 10.9.96.254                | 102  |                                                                       |                                            |
|                        | DS-2CD4526FW                |                                       |                            |                         |                                                                                                    |                            |      |                                                                       |                                            |
| 007                    |                             | Activated                             | 10.9.96.209                |                         | 8108 V5.4.5build 180328                                                                            | 10.9.96.254                | 98   |                                                                       |                                            |

4. 自動的にアップグレードされます。

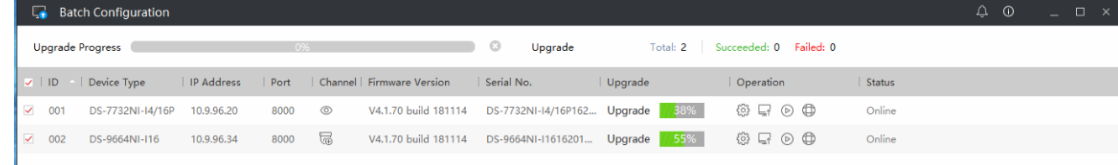

#### 5. デバイスは正常にアップグレードされます。

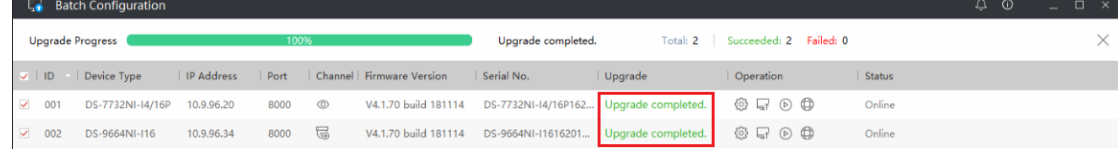

### <span id="page-21-0"></span>5. 付録

#### <span id="page-21-1"></span>デバイスの型番の確認方法

#### デバイスの型番は、パッケージのラベルやデバイスのラベルに記載されています。

下記の写真を例にとると、写真の型番は DS-2CD2347G2-LSU/SL (C)

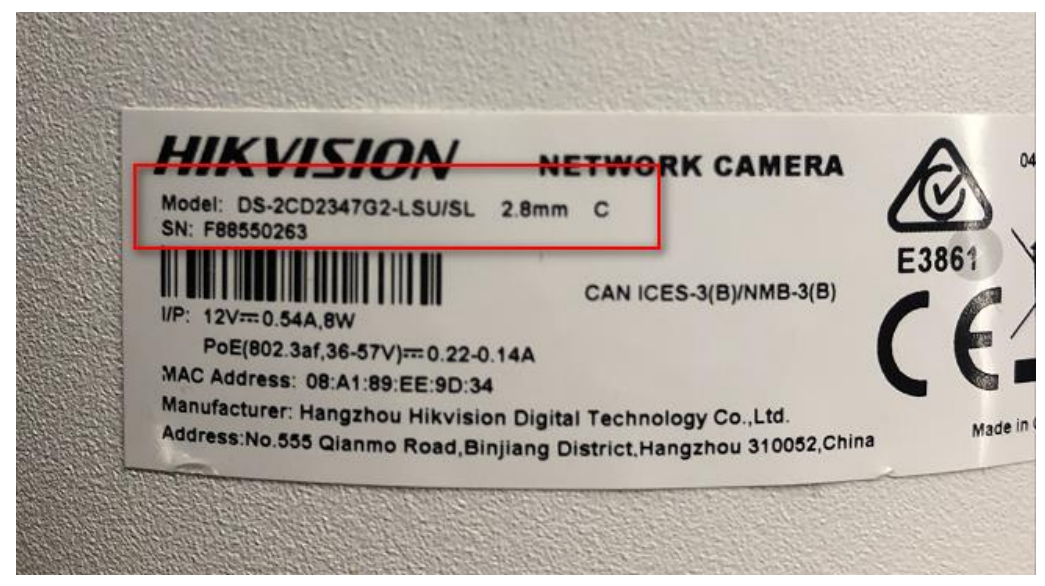

### <span id="page-21-2"></span>デバイスのファームウェアバージョンの確認方法

デバイスのシリアル番号は、以下の方法で確認できます。

#### 方法 1: デバイスのローカルメニューで型番とファームウェアのバージョンを確認します。

#### NVR ローカルメニュー:

GUI 4.0: メニュ=「Maintenance- System Info- Device Information」から型番とファームウェアのバージョンを確認してく ださい。

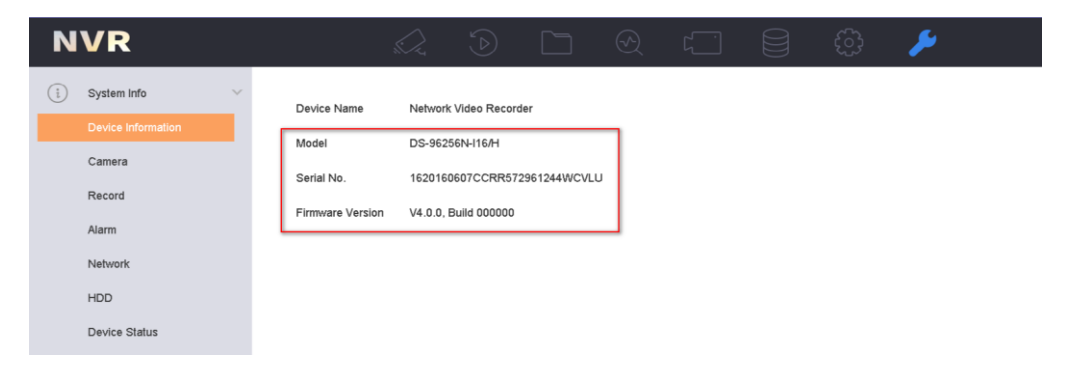

E-UI: 右上の「Maintenance」をクリックして型番とファームウェアのバージョンを確認してください。

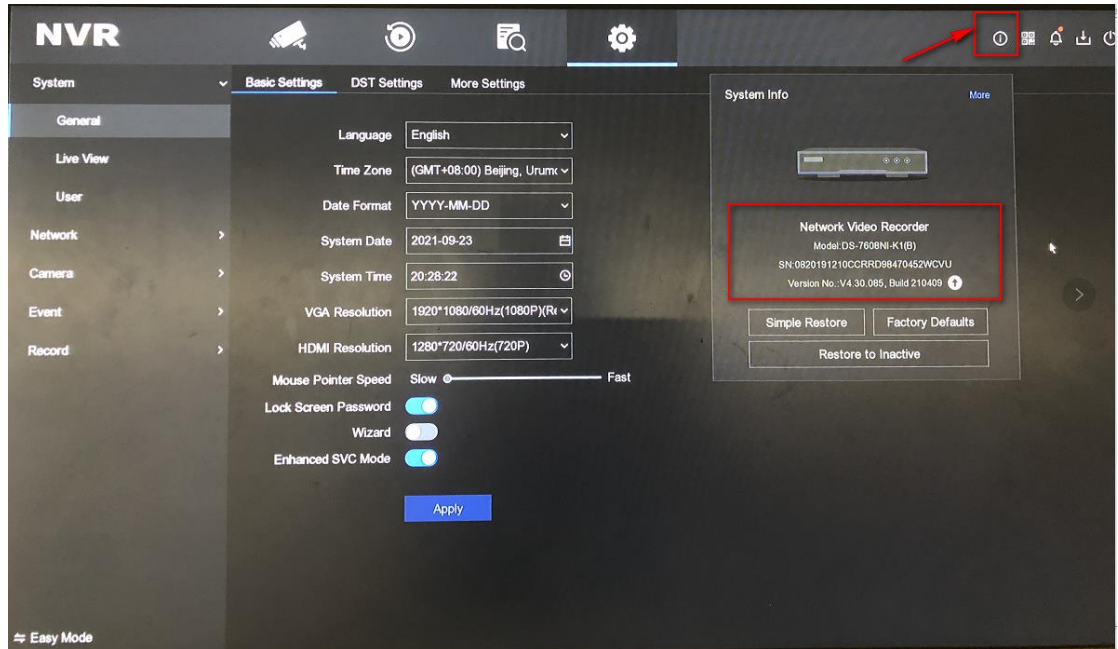

GUI 3.0: メニュー「Maitenance- System Info- Device Info」から型番とファームウェアのバージョンを確認してください。

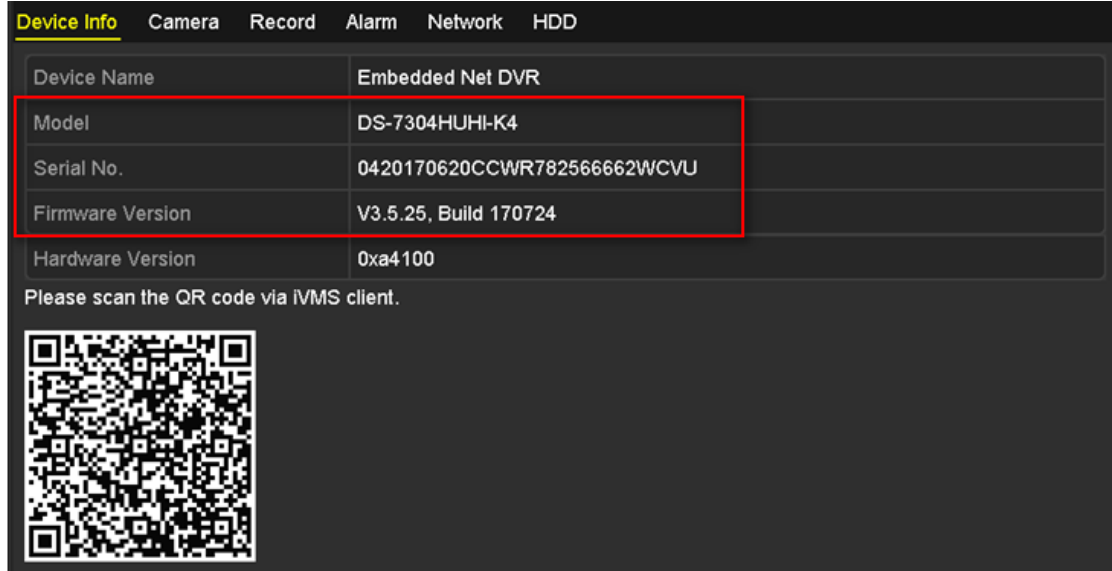

#### 方法 2: ウェブ画面から(NVR/IPC/PTZ)確認します

ウェブブラウザでデバイスにログインし、「Configuration」-「System」-「System Settings」を選択し、デバイスの型番とファ ームウェアのバージョンを確認してください。

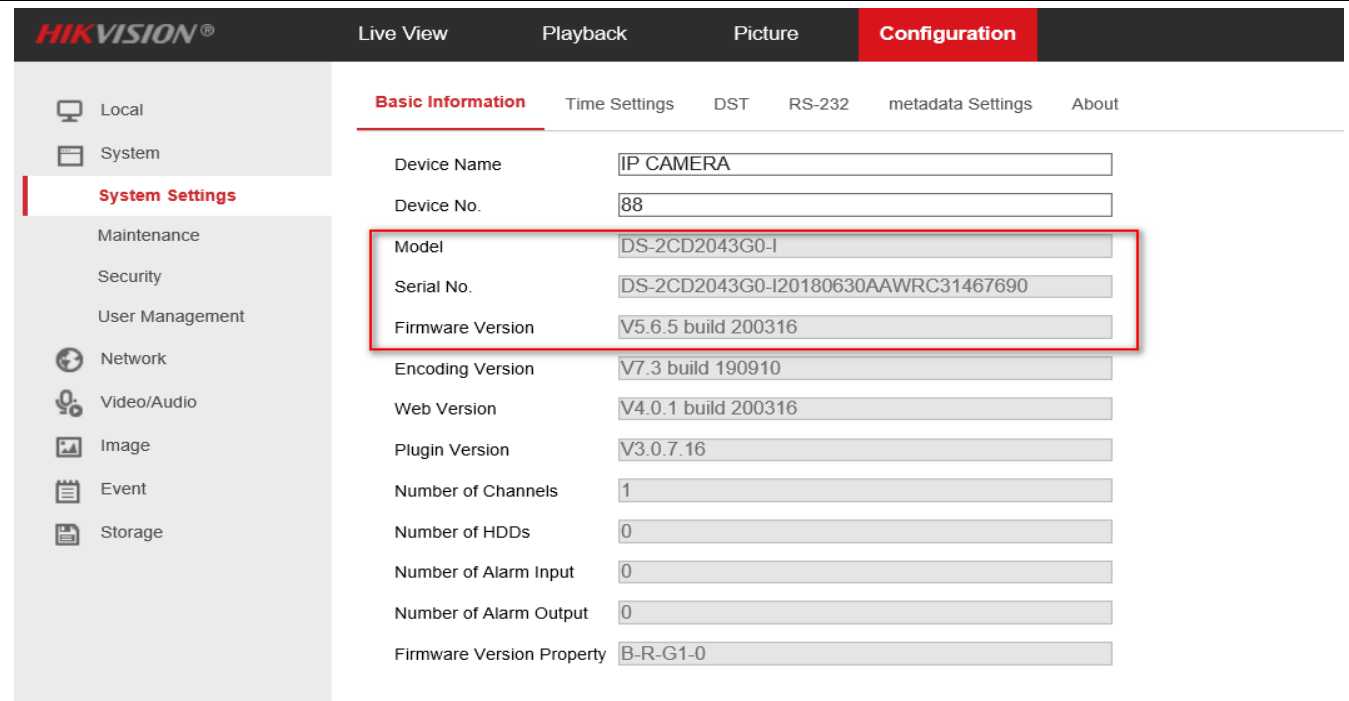

#### 方法 3: SADP ツールから確認します

- 1. 下記のリンクから最新の SADP ツールを PC にダウンロードしてください。 <https://www.hikvision.com/en/support/tools/hitools/TS20200826033/>
- 2. SADP ツールを起動して、PC と同じネットワークに接続しているデバイスが自動的に表示されます。リストから該当 デバイス型番とファームウェアのバージョンを確認してください。

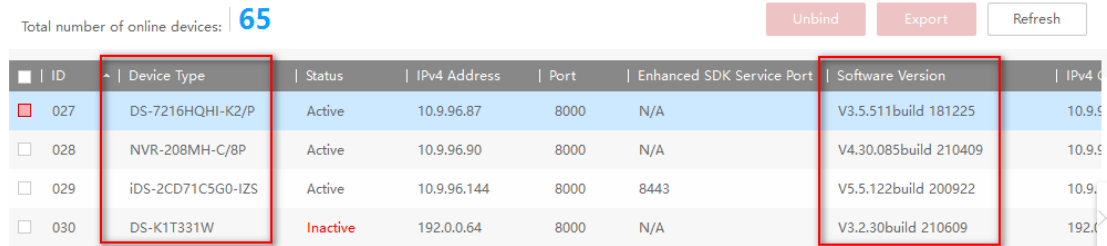

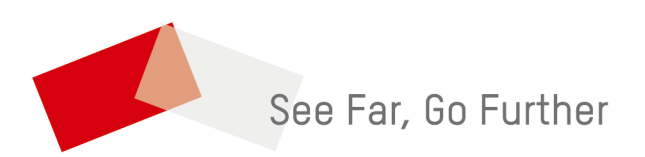